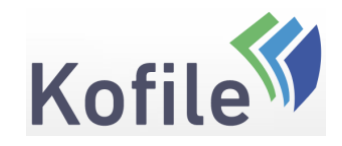

Last Updated at 4/27/2018 11:15 PM by Matthew Maclean

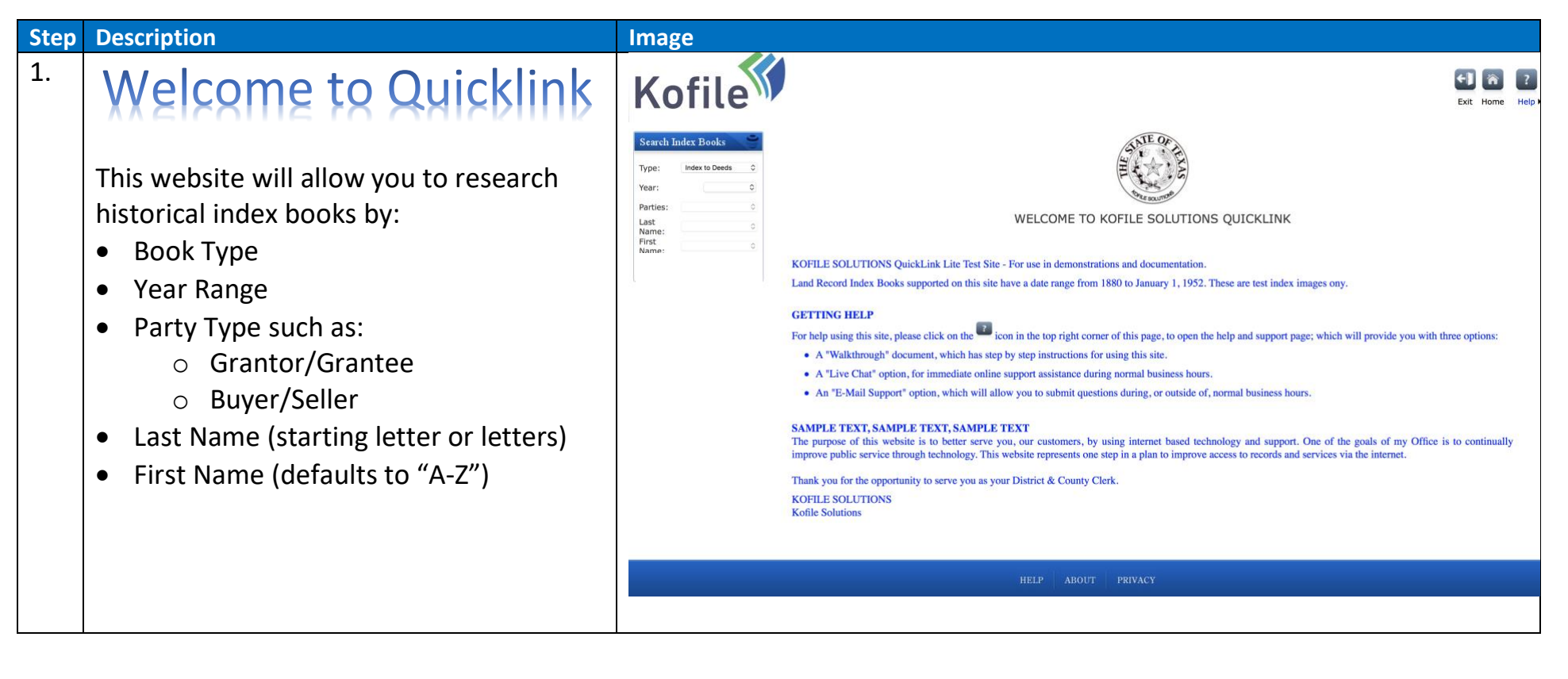

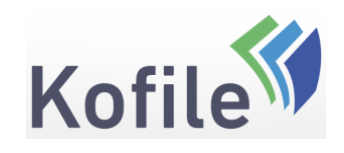

- 2. This "Walkthrough" will teach you how to use Quicklink to :
	- [Search Index Books](#page-2-0)

This guide is split into three sections Section 1 -[Search Index Books](#page-2-0) Section 2 – **[Basic navigation](#page-6-0)** Section 3 – [Help and Support](#page-9-0)

You can skip directly to the section of this document that addresses your needs by clicking on one of the links above.

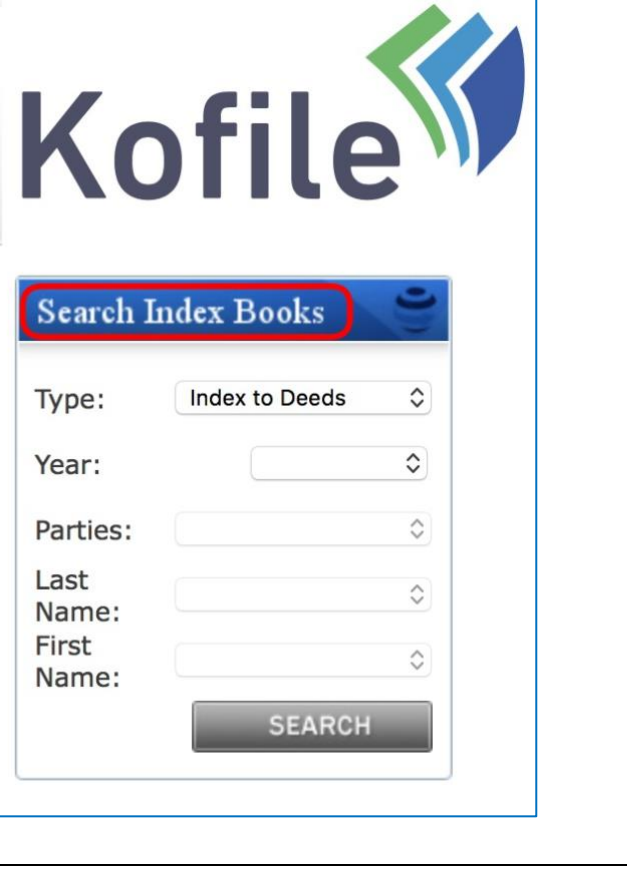

Page | 2 of 13

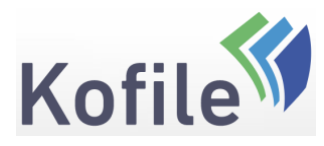

P a g e | 3of 13

<span id="page-2-0"></span>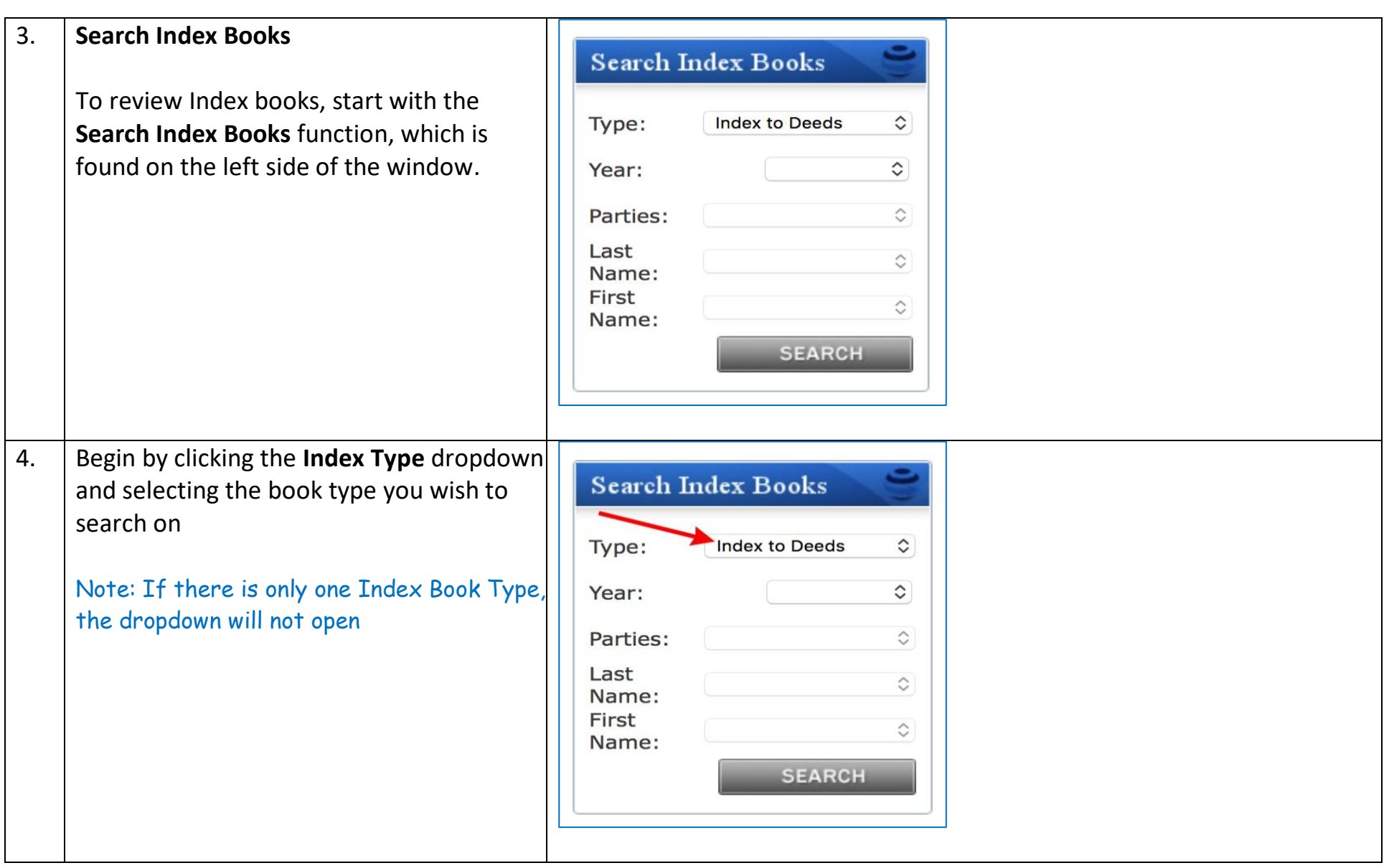

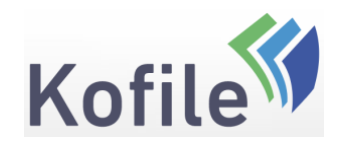

Page | 4 of 13

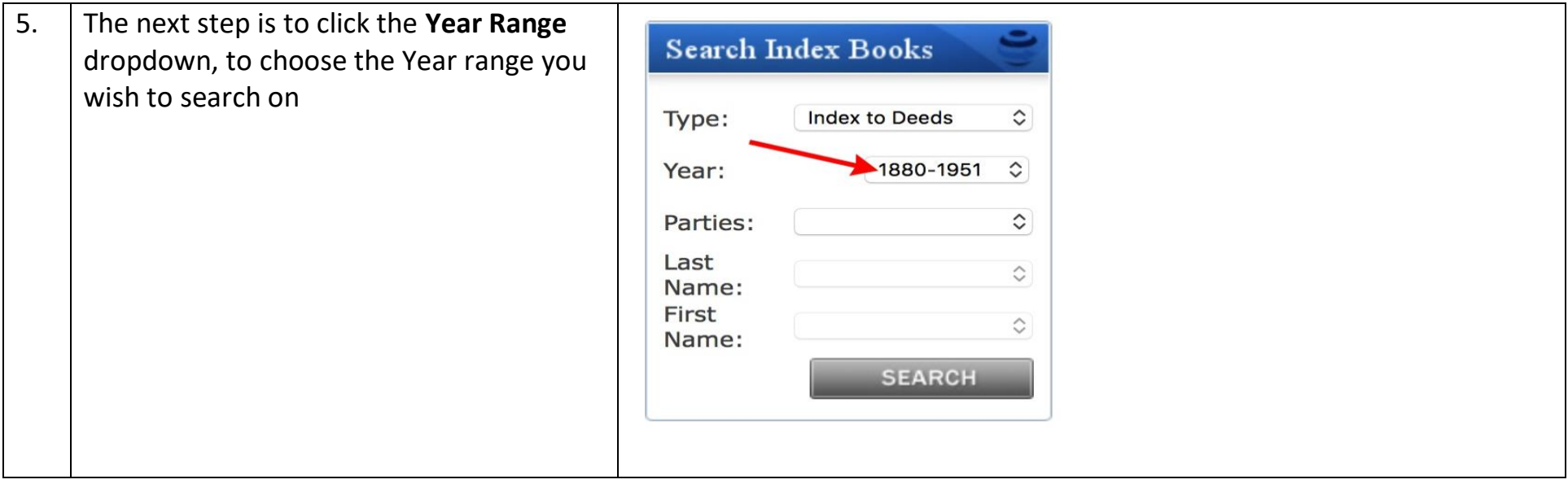

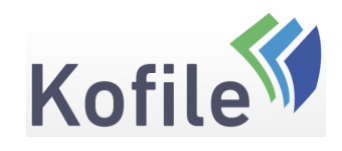

Page | 5 of 13

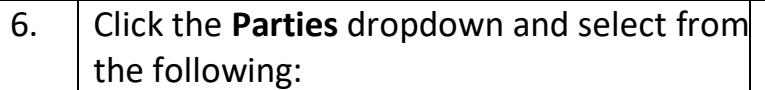

- **Grantor**
- **Grantee**
- **Grantor/Grantee**
- **Interested Party**
- **Nature of Procedure**
- **Direct**
- **Indirect**
- **Reverse**
- **Direct/Indirect**
- **Direct/Reverse**
- **Plaintiff**
- **Defendant**
- **Plaintiff/Defendant**
- **Decedent**
- **Party 1**
- **Party 2**

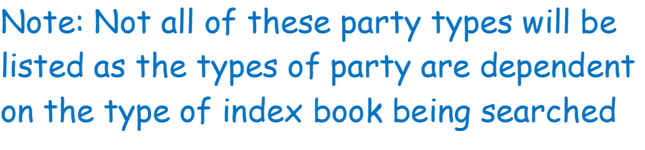

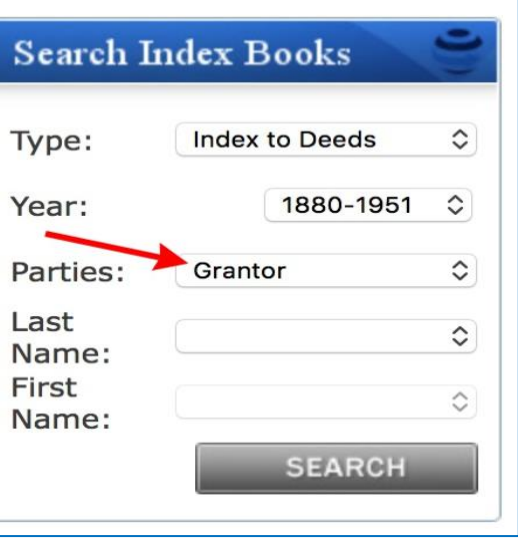

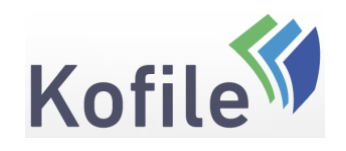

7. Select the first letter (or letters) of the last name you would like to search on, from the dropdown list labeled **Last Name**.

> Note: The **First Name** field will automatically populate with A -Z.

Click the **Search** button

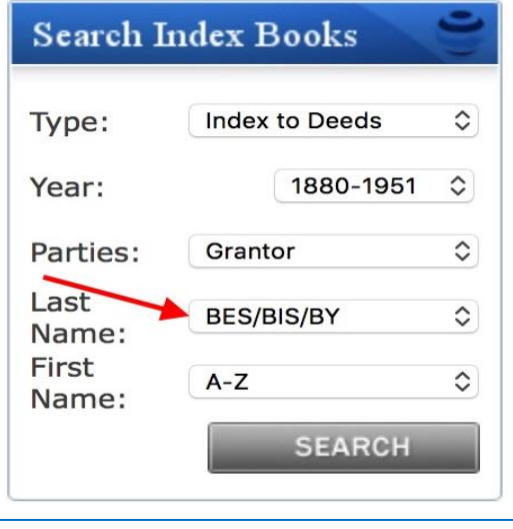

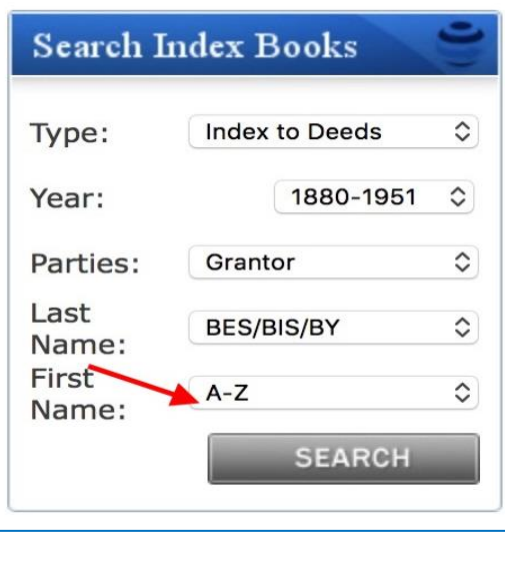

Page | 6 of 13

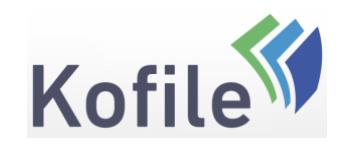

<span id="page-6-0"></span>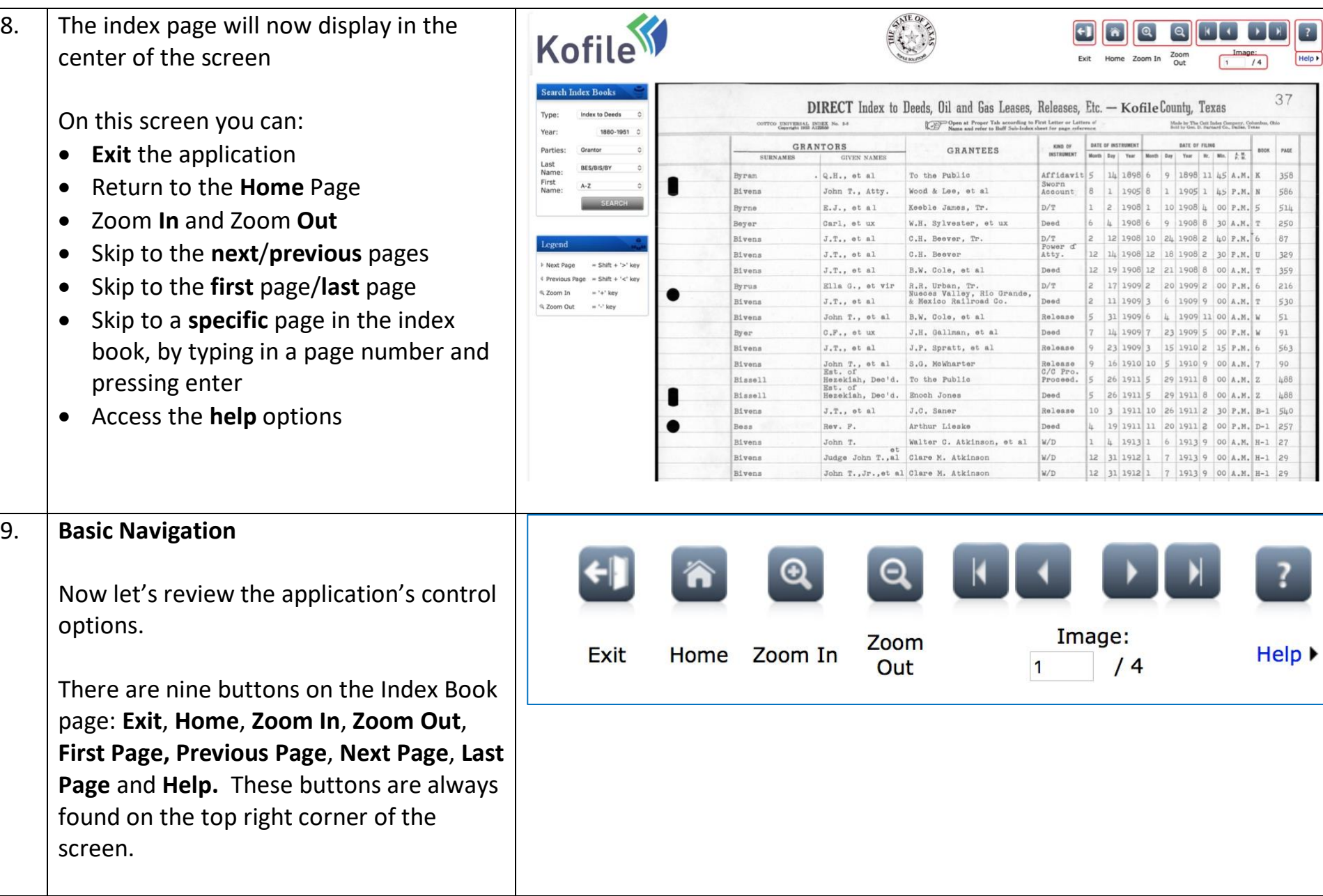

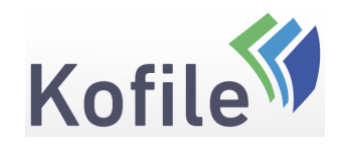

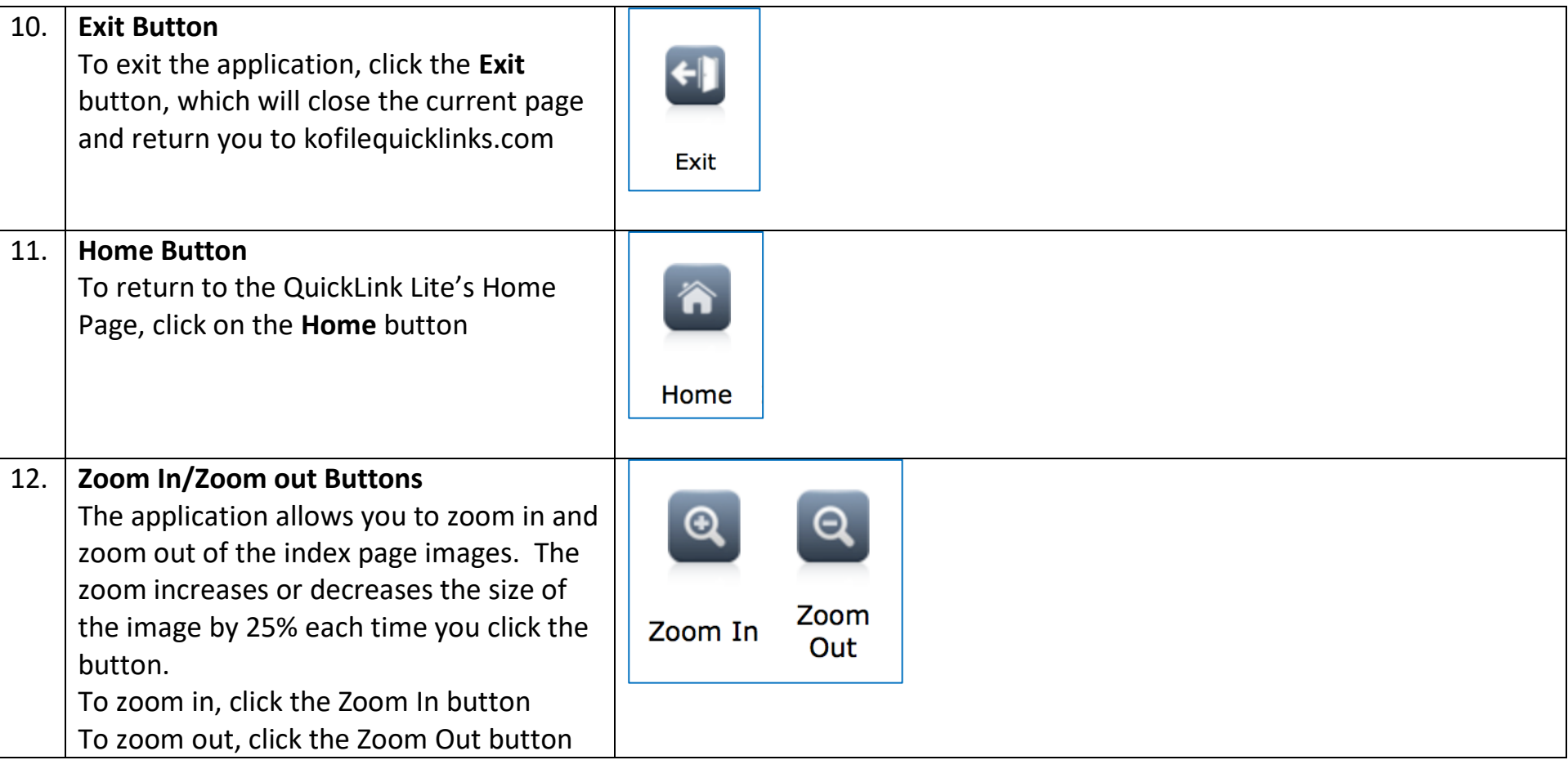

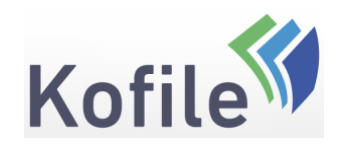

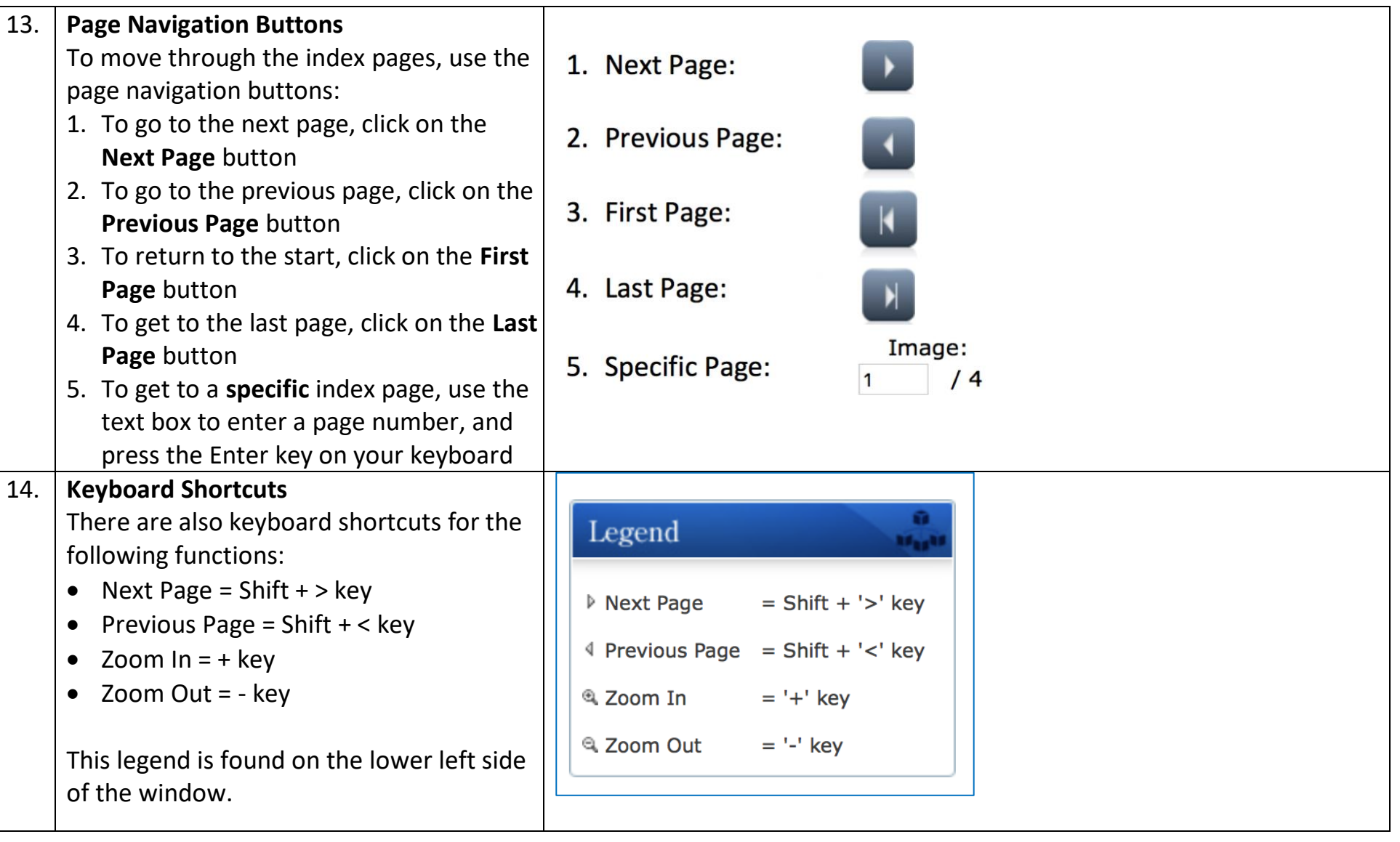

Page | 9 of 13

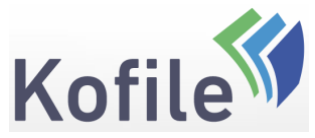

P a g e | 10of 13

<span id="page-9-0"></span>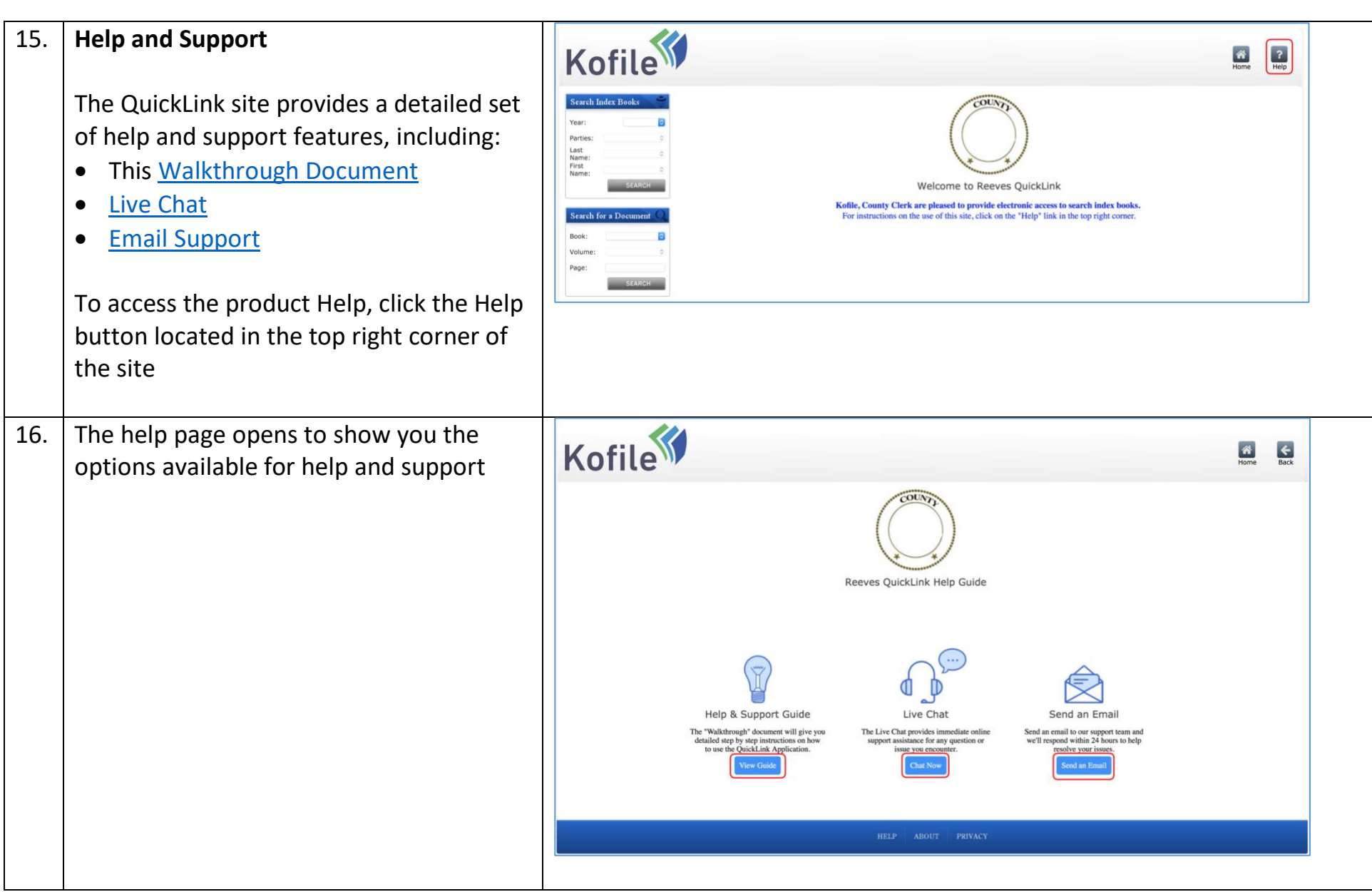

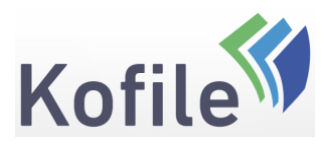

<span id="page-10-0"></span>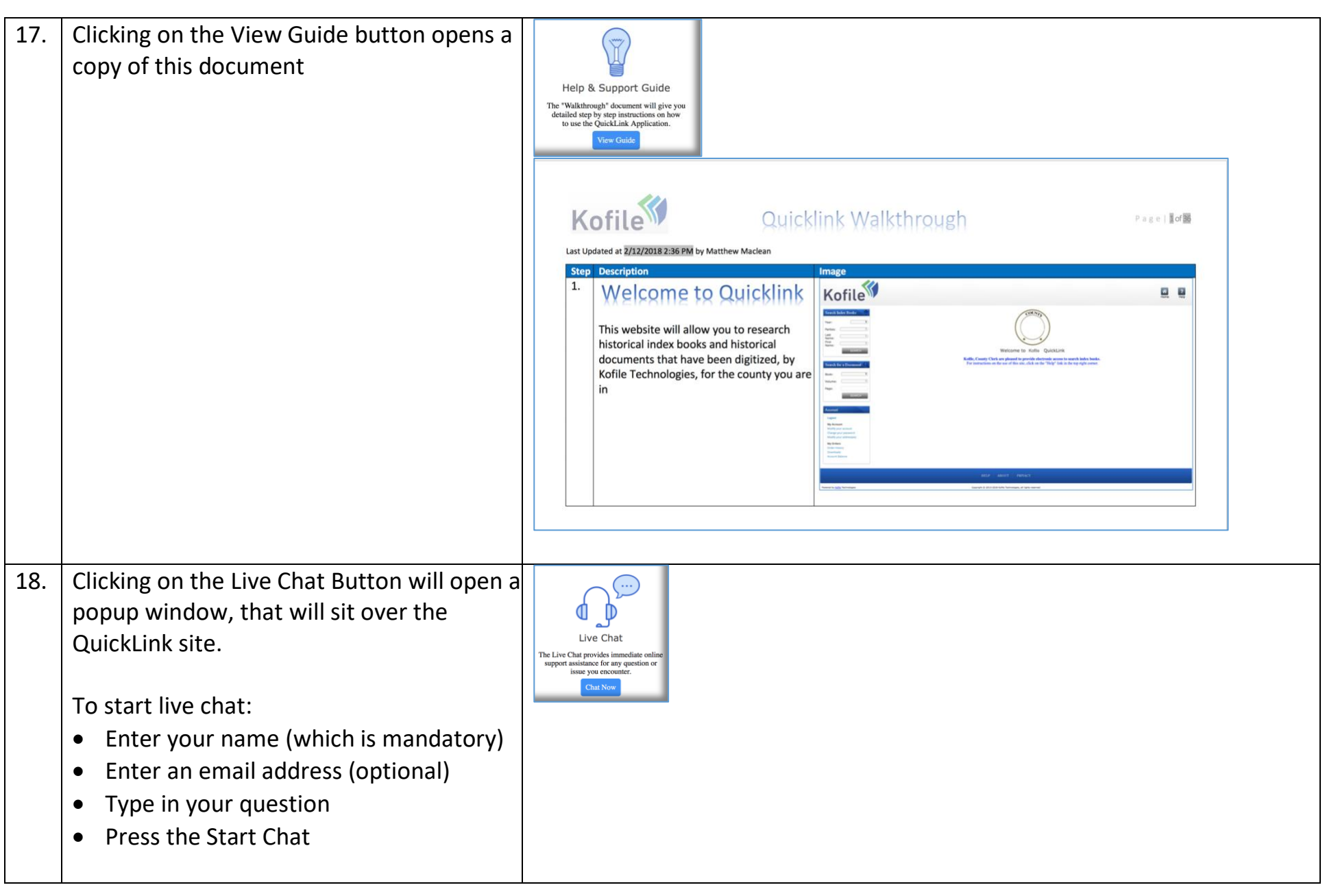

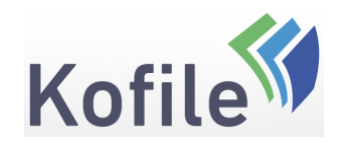

P a g e | 12of 13

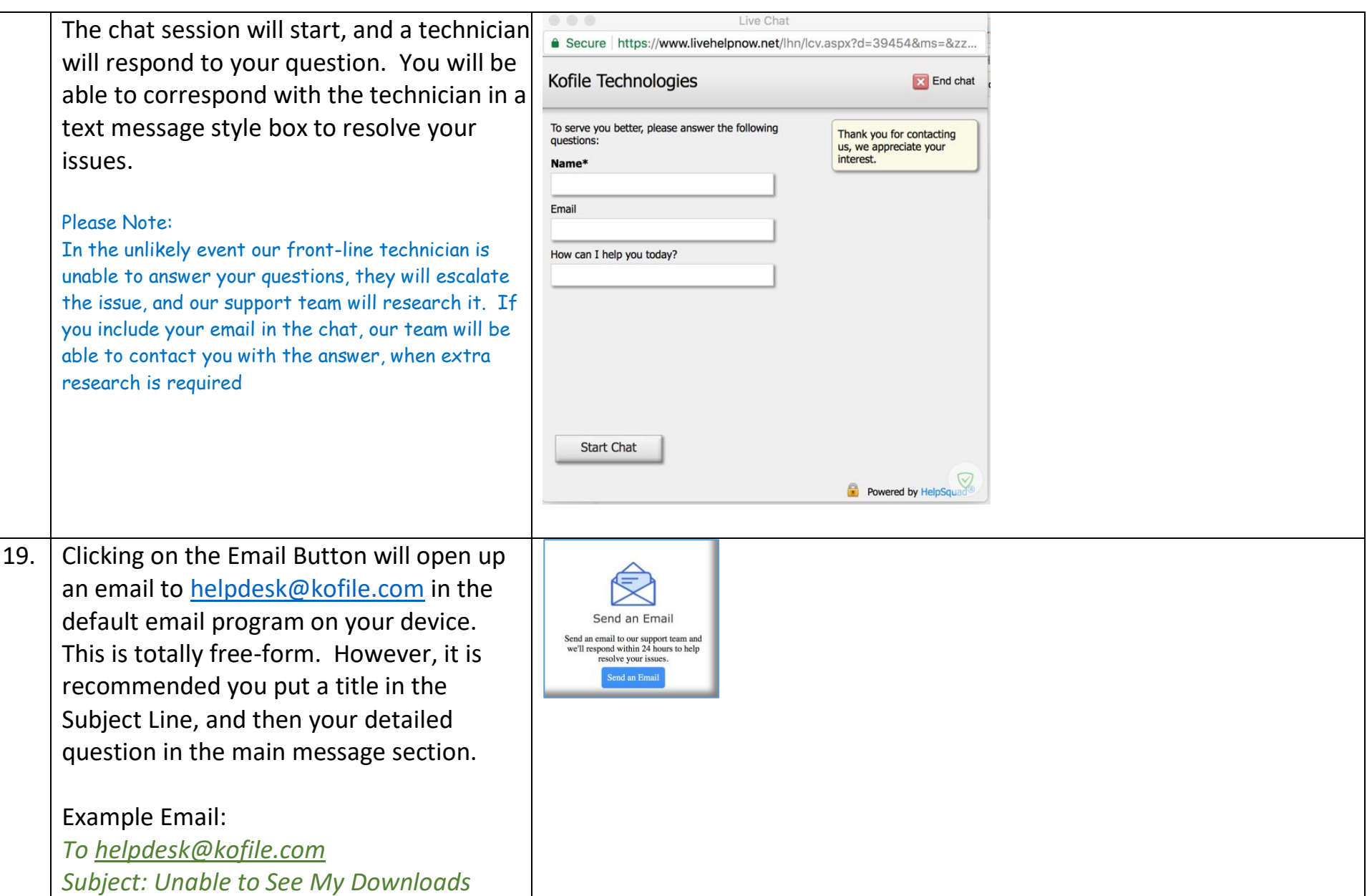

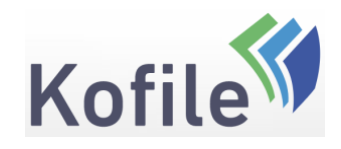

P a g e | 13of 13

*Message: I am unable to see my downloads after buying the documents I need. How do I find my documents?*

<span id="page-12-0"></span>On receipt of the email our support team will reply to let you know your issue is being researched. They will research your issue and respond, via email, with their answer.

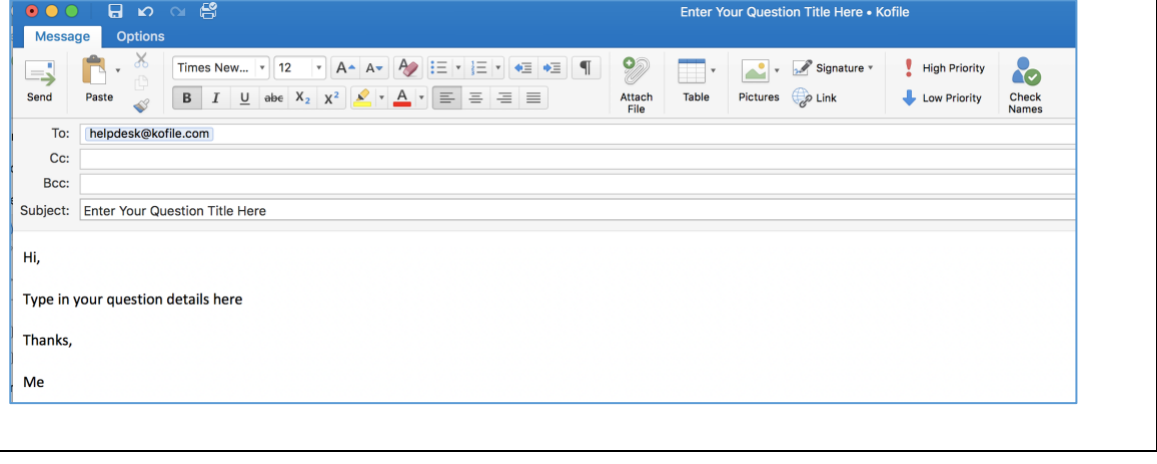